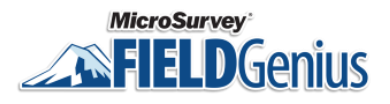

# **NEW FEATURES**

**GNSS Reference** – Improved workflow to set antenna height.

**South Galaxy G1 & G6 Shake mode** – Added support for new feature on GNSS receiver that eliminates the reliance on the digital compass when the instrument is tilted for measurements.

**Negative Antenna Heights** – Allow for setting negative antenna heights for GNSS instruments.

**Total Station Toolbar** – Updated Search button split to left and right search, removed double tap mode switch functionality.

**Disto S910** – Updated Disto S901 Assistant workflow and onscreen instructions.

# **NEW AND UPDATED INSTRUMENT DRIVERS**

Various instrument drivers have been added and improved.

## **GNSS**

- **EMLID Reach** New Driver.
- **Geo-FENNEL FGS1** Added support for 5Hz update rate.
- **KQ GEO M8**  Added PPK support.
- **Leica GS18** New Driver with support for tilt measurement functionality.
- **Leica GS14/GS15/GS16**  Added 2 Hz position update rate.
- **Pentax G6 –** Improved driver added support for NTRIP server.
- **RUIDE Nova R6** Updated antenna calibration values.
- **RUIDE Nova R6i –** New Driver.
- **SANDING T66V New driver.**
- **SatLab SL55+** New driver**.**
- **Stonex S800A New Driver.**
- **Stonex S10A** Added Atlas L-band support.
- **Tersus NeoRTK**  Added new Driver.

## **Total Station**

- **Pentax W2800 New onboard driver.**
- **Pentax LGP 300** New onboard Driver.
- **Geo**-FENNEL T300 Added 5hz position update rate.
- **Geo**-FENNEL TheoDist FD 02 New onboard driver.

## **Disto/Laser**

- **Leica Disto S910 Disto** Various refinements related to WiFi connectivity.
- **Assistant Workflow** Various refinements to fix workflow and exiting assistant to map view.

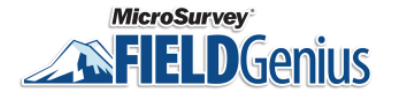

# **COORDINATE SYSTEMS**

- Added *Australian MGA94(GDA2020)* coordinate systems.
- Added Kentucky One Zone Coordinate System.
- Added *Malaysia GDM2000(PMGN94) RSO Peninsular* coordinate system.
- Add BC Albers Equal Area projection.
- Added Georgia systems
	- o Georgia GGD-UTM37 (Bursu-Wolf)
	- o Georgia GGD-UTM38 (Bursu-Wolf)
	- o Georgia GGD-UTM37 (Molodensky-Badekas)
	- o Georgia GGD-UTM38 (Molodensky-Badekas)
- Added Slovak JTSK2013 with new geoid file DVRM05\_SK.byn and horizontal shift file JTSK2013\_SK.gsb.

NOTE: Installer Packages no longer include all regional transformation files for coordinate systems. Separate downloads can be obtained through the [Grid Shift Files](http://helpdesk.microsurvey.com/index.php?/Knowledgebase/Article/View/499) download page. The MRT transformation files are still included, however GDC and GSB files must be downloaded separately.

NOTE: New geoid models are posted on the [Geoid Models](http://helpdesk.microsurvey.com/index.php?/Knowledgebase/Article/View/479) download page when available. If you require a geoid model not currently available, please contact MicroSurvey.

# **LANGUAGES**

The following program interface language translations have been updated:

- **Czech**
- French
- German
- Portuguese
- Spanish

# **DEFECTS FIXED**

**Project Scaling** –Fixed scaling issue on LandXML imports. Scaling has been removed from all element calculations (line curve, spiral and chains) on import.

**Leica GS14** – Fixed UHF radio connection issue related to RTM message handling.

**Feature Attributes** – Fixed the optional flag for attributes so that they are optional to fill in and not required.

# **KNOWN ISSUES**

**Disto S910 first photo taken with project can provide an error Photo note taken, additional photos are taken and stored fine.** 

**Photo Notes** – Camera rotation is not supported.

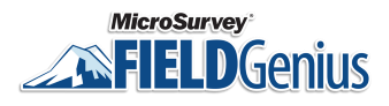

**LandXML** – LandXML alignments containing a sequence of Spiral-Curve-Spiral-Curve-Spiral are not properly displayed.

# **NEW FEATURE DETAILS**

## **Robotic Instrument Toolbar**

A movie showing the updated toolbar can be viewed online at [RoboticToolbar9.3.mp4](http://s3.microsurvey.com.s3.amazonaws.com/fieldgenius/movies/RoboticToolbar9.3/RTS%20Toobar%20FG9.3.mp4)

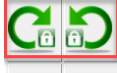

When you use EvidenceRecorder in robotic total station mode, you will see this toolbar on the side of the map area. A [User Input](file://///lgs-net.com/AKEL/AKELDATA/Technical/Help%20Source/MadCap%20Projects/FGEVR_ENU/Output/EVR%20HTML5/Content/Program_Settings.htm%23UserInput) option determines which side of the map area the toolbar is on.

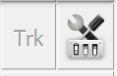

This toolbar allows you to control your [instrument settings,](file://///lgs-net.com/AKEL/AKELDATA/Technical/Help%20Source/MadCap%20Projects/FGEVR_ENU/Output/EVR%20HTML5/Content/Instrument_Settings.htm) target heights, and [Mapping Methods,](file://///lgs-net.com/AKEL/AKELDATA/Technical/Help%20Source/MadCap%20Projects/FGEVR_ENU/Output/EVR%20HTML5/Content/measurement_modes.htm) as well as initiating a measurement.

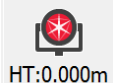

**IR Std BS** (Ang/Dist)

The current state of the instrument target aiming settings are displayed, and you are able to toggle the instrument target aiming settings between Manual and LOCK states. With LOCK enabled, **Search** and **Search Next** functionality is available for some instruments.

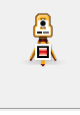

## **LOCK mode, not following a prism**

These buttons indicate that the instrument is in LOCK mode, however not currently following a prism.

 **Single Tap** - Begin PowerSearch to search for prism. The left button starts a clockwise search, the right button starts a counterclockwise search.

### **Searching**

This button indicates that a target search is in progress.

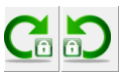

### **LOCK mode, following a prism**

These buttons indicate that the instrument is in LOCK mode, and following a prism.

- **Single Tap** Break Prism Lock
- **Double Tap** Start search for next Prism. Same action on both buttons.

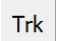

#### **Cursor Tracking**

Toggle Cursor Tracking. When enabled, the instrument makes continuous measurements and the current position of the target will be displayed on the screen in real time. When stationary, the cursor is a hollow triangle pointing towards the instrument. When moving, the cursor is a solid triangle pointing in the direction of travel.

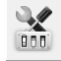

#### **Instrument Settings**

Opens the [Total Station Settings](file://///lgs-net.com/AKEL/AKELDATA/Technical/Help%20Source/MadCap%20Projects/FGEVR_ENU/Output/EVR%20HTML5/Content/Instrument_Settings.htm) screen, where you can control specific settings and features for your total station.

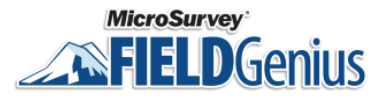

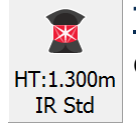

## **Target Manager**

Opens the [Target Manager](file://///lgs-net.com/AKEL/AKELDATA/Technical/Help%20Source/MadCap%20Projects/FGEVR_ENU/Output/EVR%20HTML5/Content/screen_target_manager.htm) where you can set the target, target height and EDM mode.

Map Pnt

#### **Mapping Method**

Opens the [Mapping Methods](file://///lgs-net.com/AKEL/AKELDATA/Technical/Help%20Source/MadCap%20Projects/FGEVR_ENU/Output/EVR%20HTML5/Content/measurement_modes.htm) screen where you can select what type of measurement you want to take. The current Mapping Method is always displayed on this button - for example if you're using the distance offset mode it will display "Dist Off".

## **Measure Button**

Measure and store distances and angles. The current state of Manual / ATR / LOCK mode determines the sequence of events:

- **Manual mode** The instrument starts a measurement immediately.
- **LOCK mode, not following a prism** The instrument first searches for a prism and takes a measurement only if a prism is found.
- **LOCK mode, following a prism** The instrument starts a measurement immediately.
- **ATR mode** The instrument first searches for a prism and takes a measurement only if a prism is found.

If you are using a conventional non-robotic total station, please see the [Instrument Toolbar](file://///lgs-net.com/AKEL/AKELDATA/Technical/Help%20Source/MadCap%20Projects/FGEVR_ENU/Output/EVR%20HTML5/Content/Instrument_Toolbar.htm) topic.

If you are using GPS, please see the [GNSS Toolbar](file://///lgs-net.com/AKEL/AKELDATA/Technical/Help%20Source/MadCap%20Projects/FGEVR_ENU/Output/EVR%20HTML5/Content/GPS_Toolbar.htm) topic.